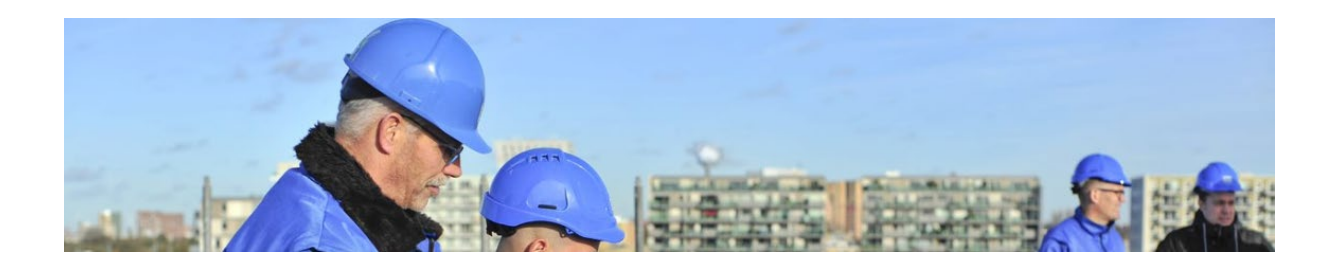

# Handleiding Portal en Register Kwalificatiestructuur

Toetsingskamer-SBB

Maart 2024

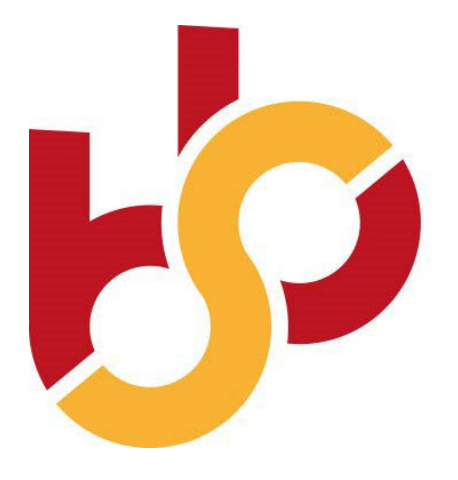

samenwerking beroepsonderwijs bedrijfsleven

## Inhoud

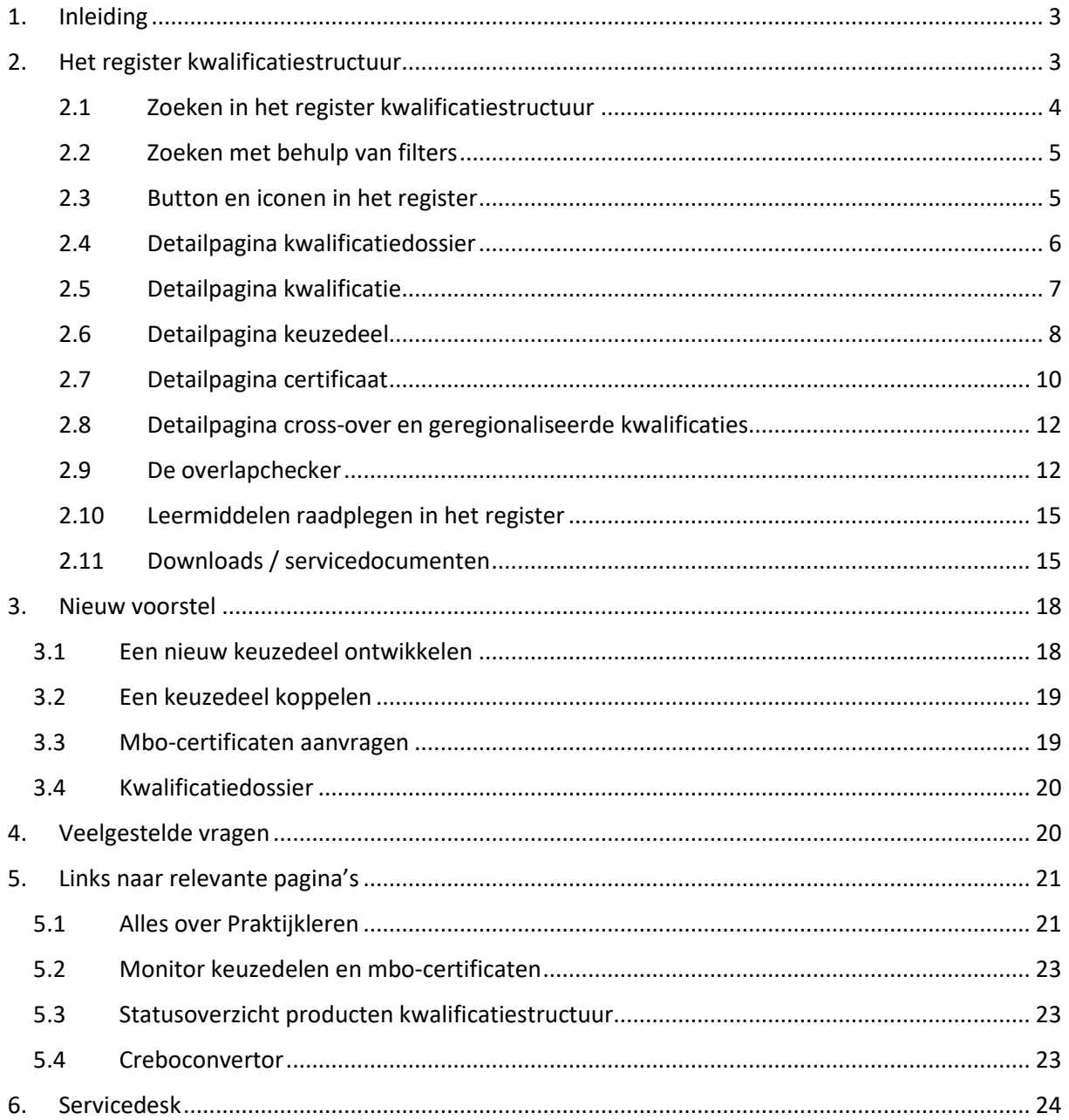

## <span id="page-2-0"></span>1. Inleiding

Het portal kwalificatiestructuur is de centrale plek waar alle informatie en dienstverlening van SBB over de kwalificatiestructuur voor het mbo bijeenkomt. Deze handleiding geeft een overzicht van alle onderdelen in het portal en een toelichting hoe de functionaliteiten optimaal te benutten.

Het portal bevat c.q. links naar de volgende onderdelen:

- 1. Het register kwalificatiestructuur
- 2. Het doen van voorstellen voor aanpassingen van de kwalificatiestructuur, waaronder het ontwikkelen van een keuzedeel met behulp van de keuzedeeltool
- 3. Een rubriek veelgestelde vragen over de kwalificatiestructuur
- 4. Een verwijzing naar de website over Praktijkleren met informatie over de benutting van de kwalificatiestructuur voor om- en bijscholing
- 5. Een link naar de monitor keuzedelen waarin u informatie vindt over de benutting van keuzedelen in het onderwijs
- 6. Een link naar de creboconvertor waarin u de geschiedenis van kwalificaties en kwalificatiedossiers kunt vinden
- 7. Het statusoverzicht producten kwalificatiestructuur: het actuele overzicht van de status van producten in ontwikkeling van de kwalificatiestructuur
- 8. Een verwijzing naar de Servicedesk waar u terecht kunt met vragen waarop u geen antwoorden vindt in het portal.

### <span id="page-2-1"></span>2. Het register kwalificatiestructuur

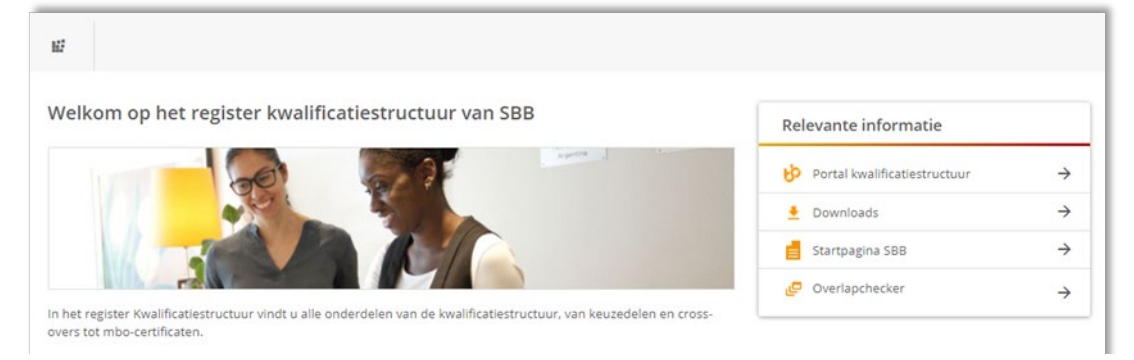

In het register kwalificatiestructuur vindt u alle onderdelen van de kwalificatiestructuur. De onderdelen zijn in verschillende formats te downloaden. Daarnaast bevat het register een groot aantal servicedocumenten die informatie geven over specifieke onderdelen in de kwalificatiestructuur.

Het register bevat de volgende onderdelen:

Detailpagina's voor de volgende onderdelen van de kwalificatiestructuur:

- a. Kwalificatiedossiers
- b. Kwalificaties
- c. Keuzedelen
- d. Certificaten
- e. Cross-over kwalificaties
- f. Geregionaliseerde kwalificaties

Daarnaast nog:

- a. Downloads met servicedocumenten over de kwalificatiestructuur
- b. De overlapchecker

#### 2.1 Zoeken in het register kwalificatiestructuur

<span id="page-3-0"></span>Alvorens deze handleiding te raadplegen kunt u eerst een [filmpje](https://youtu.be/k090jpcwo2Y) op YouTube bekijken waarin gedemonstreerd wordt hoe je zoekt in het register.

Zoeken in het register start in het zoekvenster. Kies eerst een rubriek uit de beschikbare categorieën. U kunt vervolgens een zoekterm invullen: een crebo, identificatiecode of een deel van de titel.

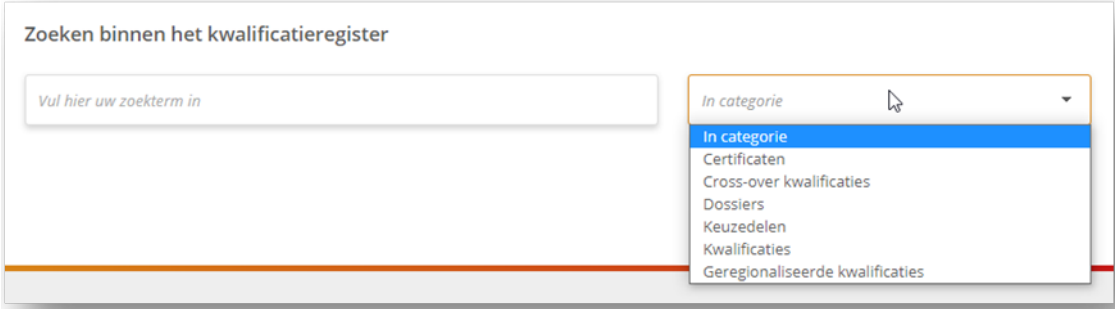

U krijgt dan vervolgens een resultaat met daarin een overzicht van alle onderdelen die voldoen aan de door u ingevoerde term. Hieronder een voorbeeld van het keuzedeel Praktijkonderzoek.

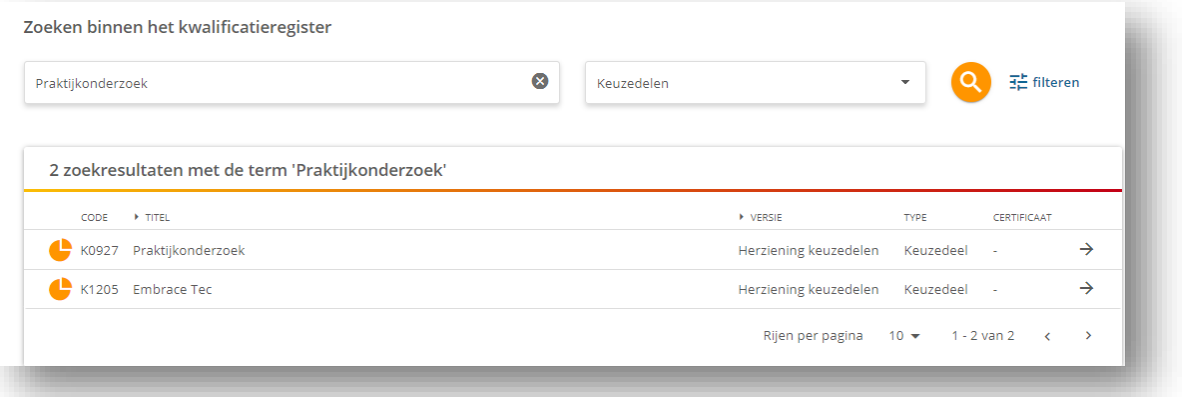

U kunt ook een bredere zoekopdracht uitzetten in het register. Wanneer u bijvoorbeeld wilt weten hoe het thema "Duurzaamheid" in het register is opgenomen voert deze term in het zoekscherm in zonder een categorie te kiezen. U krijgt dan 266 hits.

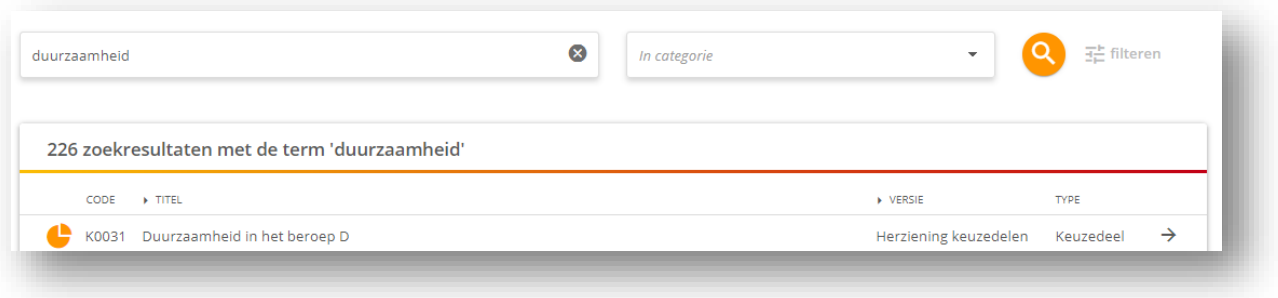

#### 2.2 Zoeken met behulp van filters

<span id="page-4-0"></span>Zoeken kan ook met behulp van de filters. Dat gaat als volgt: U selecteert eerst een categorie, bijvoorbeeld "kwalificaties" en komt dan in het startscherm van de kwalificaties waarop de beschikbare filters gelijk zichtbaar zijn bovenaan.

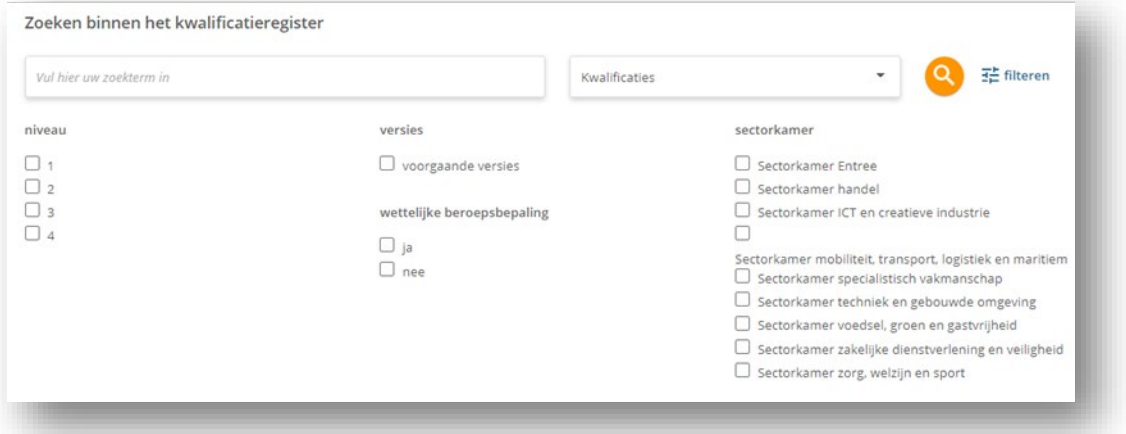

U kunt dan gebruik maken van de beschikbare filters. Niet elk onderdeel heeft dezelfde filters omdat niet alle filters relevant of toepasbaar zijn bij een onderdeel. U kunt wel meerdere filters tegelijkertijd gebruiken. Wanneer u bijvoorbeeld wilt weten welke niveau-2 kwalificaties de sector Techniek en gebouwde omgeving bevat benut u de filters "Niveau" en "Sectorkamer".

#### 2.3 Button en iconen in het register

<span id="page-4-1"></span>Om het zoeken verder nog te vereenvoudigen bevat het register een aantal iconen. Dat zijn de volgende:

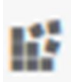

Met deze button gaat u direct naar de startpagina van het register.

Daarnaast zijn er iconen voor de verschillende onderdelen van de kwalificatiestructuur :

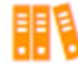

Kwalificatiedossier

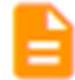

Kwalificatie

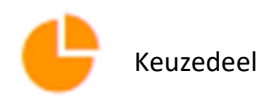

Certificaat gebaseerd op beroepsgerichte onderdelen

#### 2.4 Detailpagina kwalificatiedossier

<span id="page-5-0"></span>Hieronder een weergave van een detailpagina van een kwalificatiedossier. Een toelichting op de onderdelen:

- a. **De crebocode**. De crebocode voor een dossier is een vijfcijferig nummer dat begint met '23'
- **b. 'Inschrijven vanaf', 'inschrijven tot' en 'diplomeren tot'.**  De titels spreken voor zich. Vooralsnog is de datum 'diplomeren tot' nog niet ingevuld. De datum

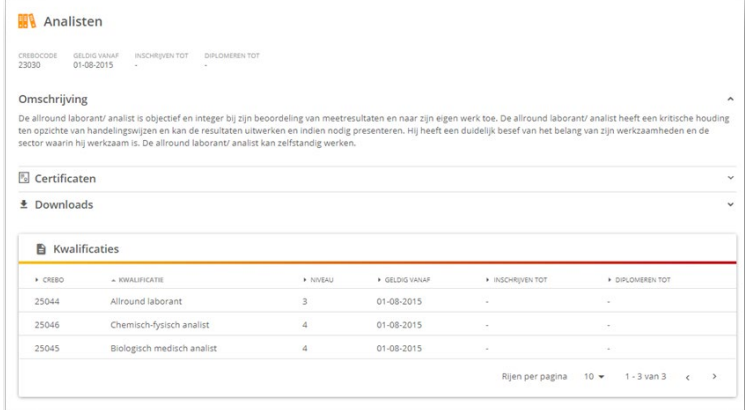

'inschrijven tot' wordt ingevuld op het moment dat het dossier uitgefaseerd wordt. Wie wil weten hoe het zit met de data van vaststelling, de termijn van inschrijven en diplomeren kan terecht bij de "Veelgestelde vragen", de rubriek "Onderhoud en versiebeheer register [kwalificatiestructuur"](https://kwalificatiestructuur-mijn.s-bb.nl/vragen/onderhoud) .

#### **c. Omschrijving**

Een korte omschrijving van de omschrijving van de beroepengroep zoals die in het dossier omschreven staat onder de kop *"typerende beroepshouding"*

#### **d. Certificaten**

'Certificaten gebaseerd op beroepsgerichte onderdelen' zijn altijd ontleend aan een kwalificatie. Wanneer dat het geval is bij één of meerdere kwalificaties in het dossier dan wordt dat weergegeven

onder deze kop.

Dat is bijvoorbeeld het geval bij het dossier *"Middenkader engineering*"**.** Gebaseerd op de kwalificatie *"Commercieel technicus engineering"* uit dat

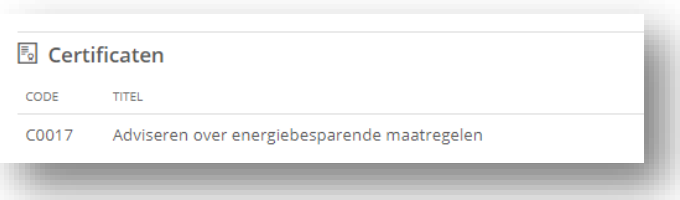

dossier is het certificaat "*Adviseren energiebesparende maatregelen*". Door de titel aan te klikken kun je vervolgens dat certificaat bekijken.

#### **e. Downloads**

Het dossier is te downloaden onder de downloads. Dat kan in twee formats: pdf en xml. Daarnaast is ook de

**verantwoordingsinformatie** behorend bij het dossier te

downloaden op deze plak. In de verantwoordingsinformatie

- $\pm$  Downloads
- · Analisten in pdf
- · Analisten in xml · Analisten in xml duo
- · Analisten in xml lod
- · Verantwoordingsinformatie in pdf

vind je o.a. informatie over de beroepsvereisten en het indicatieve niveau van de beroepsgerichte eisen moderne vreemde talen in het dossier.

#### **f. Kwalificaties**

Onder aan de pagina vindt u de kwalificaties die behoren tot het dossier. Door op de balk van de kwalificatie te drukken kunt u de betreffende kwalificaties bekijken.

#### 2.5 Detailpagina kwalificatie

<span id="page-6-0"></span>Hieronder een weergave van een detailpagina van een kwalificatie. Een toelichting op de onderdelen:

**a. Crebo**

De crebo van een kwalificatie is een vijfcijferig nummer dat begint met '25'

**b. Niveau** Dit cijfer geeft het niveau aan van de

kwalificatie

**c. 'Inschrijven vanaf', 'inschrijven tot' en 'diplomeren tot'.** 

De titels spreken voor zich. Vooralsnog is de datum 'diplomeren tot' nog niet ingevuld. De datum 'inschrijven tot' wordt ingevuld op het moment dat het

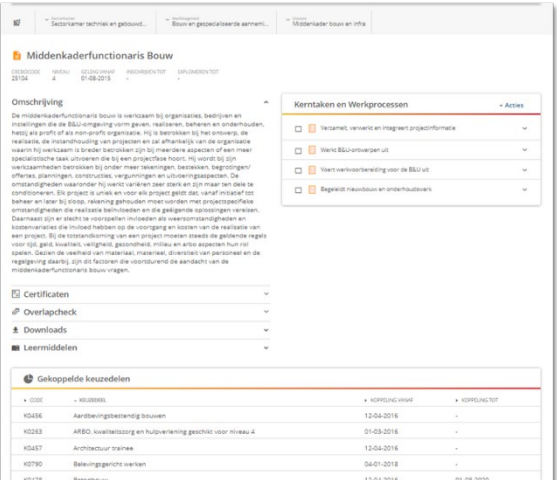

dossier uitgefaseerd wordt. Wie wil weten hoe het zit met de data van vaststelling, de termijn van inschrijven en diplomeren kan terecht bij de "Veelgestelde vragen", de rubriek ["Onderhoud en versiebeheer register kwalificatiestructuur"](https://kwalificatiestructuur-mijn.s-bb.nl/vragen/onderhoud) .

#### **d. Omschrijving**

Een omschrijving van het beroep zoals dit in de kwalificatie onder de kop "typering beroep" beschreven staat.

#### **e. Certificaten**

Indien er één of meerdere certificaten gebaseerd op beroepsgerichte onderdelen gebaseerd zijn op deze kwalificatie dan is dat te zien in deze rubriek (zie ook het voorbeeld bij detailpagina kwalificatiedossier).

#### **f. Overlapcheck**

Op de pagina van de kwalificatie kunt u een overlapcheck uitvoeren met een keuzedeel. Zie hiervoor de paragraaf 2.9.

# *e* Overlancheck Doe de overlancheck voor deze kwalificatie Keuzedeelcode of keuzedeeltitel

#### **g. Downloads**

De kwalificatie is te downloaden als pdf onder de downloads. Hier is ook de **Beroepsbeschrijving** te downloaden. De beroepsbeschrijving is een beknopte omschrijving van de kwalificatie

**h. Leermiddelen** Op deze plek kunt u controleren of er leermiddelen

# Onderzoeker leefomgeving

#### **Beroepsbeschrijving**

Bernen in het kort

De onderzoeker leefomgeving voert onderzoek uit naar verontreiniging van (water)bodems, water en De onderzoeker ieeromgewing voert onderzoek uit naar verontreining van water-poolens, water en lucht in verband met een vergunningsaanvraag met als doel om advies te kunnen geven over (eenvoudige)<br>lucht in verbandering en en aandacht voor veiligheid. Hij kan omgaan met opdrachtgevers en publiek en de weerstand die hij in sommige situaties ervaart

#### Kerntaken en werkprocessen

Sectorkamer voedsel,<br>groen en gastvrijheid Crebo<br>25581

- 
- In deze leaflet beschrijven we de<br>inhoud van een mbo

beschikbaar zijn voor de kwalificatie. Zie hiervoor de paragraaf 2.10.

#### **i. Gekoppelde keuzedelen**

Onder aan de pagina vindt u een overzicht van alle aan de kwalificatie gekoppelde keuzedelen. U kunt de titels van de kolommen gebruiken om de keuzedelen te sorteren op volgorde. Door op de balk van een keuzedeel te drukken komt u op de pagina van het betreffende keuzedeel.

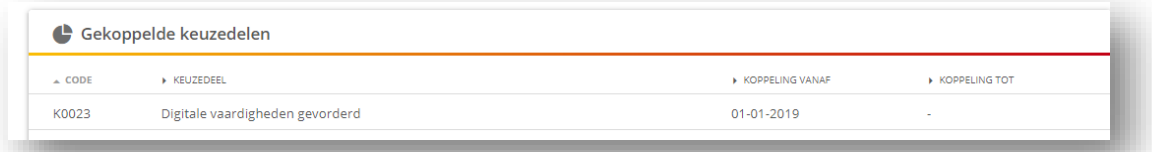

#### **j. Overzicht kerntaken en werkprocessen**

Op de rechterzijde van de detailpagina staat een overzicht van de kerntaken in

de kwalificatie. Via het '^'-symbool kunt u de kerntaak openen en verschijnen de volgende onderdelen van een kerntaak: complexiteit, vakkennis en vaardigheden en de werkprocessen. Die onderdelen kunt u afzonderlijk aanklikken waarna de omschrijving in beeld komt. Zo kunt u zonder de kwalificatie te hoeven downloaden toch zicht krijgen op de inhoud ervan.

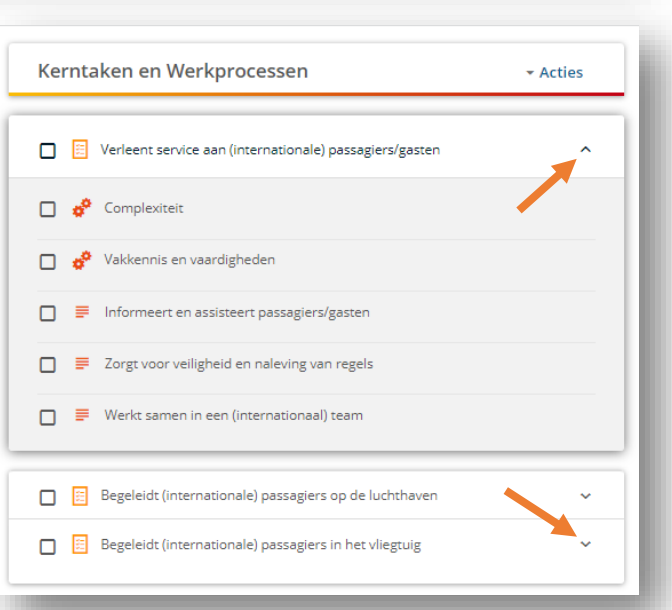

# *Waarschuwing: aanvullende eisen die*

*gelden voor het basisdeel zijn hierin ziet zichtbaar. Daarvoor moet u het dossier downloaden.* 

#### 2.6 Detailpagina keuzedeel

<span id="page-7-0"></span>Hieronder een weergave van een detailpagina van een keuzedeel. Een toelichting op de onderdelen. Hierbij is het belangrijk om twee typen keuzedelen te onderscheiden: "*gekoppelde keuzedelen*" en "*niet gekoppelde keuzedelen*".

De "*niet-gekoppelde keuzedelen*" zijn alle keuzedelen die vastgesteld zijn vanaf oktober 2020.

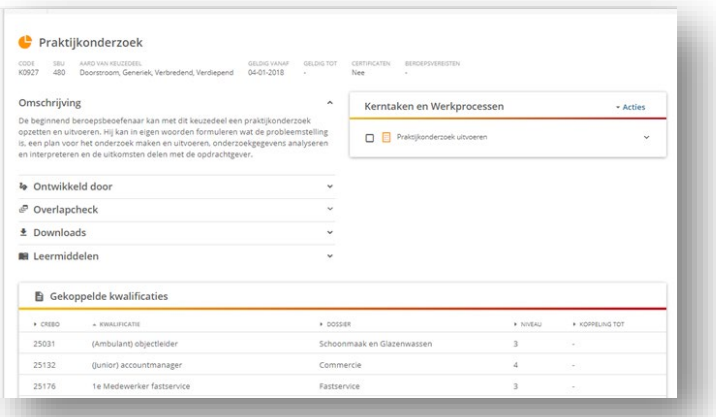

De meeste rubrieken zijn identiek.

#### **a. Code**

- Elk keuzedeel heeft een identificatiecode die begint met een 'K' en vervolgens vier cijfers.
- **b. SBU**

Sbu staat voor de studiebelastingsuren die geschat zijn voor het betreffende keuzedeel: 240, 480 of 720 uur.

#### **c. Aard van keuzedeel**

De aard van het keuzedeel geeft aan hoe het keuzedeel zich verhoudt tot de kwalificaties waar het bij hoort: verbredend, verdiepend, gericht op doorstroming, generiek of remediërend. Remediërende keuzedelen zijn alleen gekoppeld aan niveau-1 en -2 kwalificaties.

#### **d. Geldig vanaf en geldig tot**

Deze data markeren de start en het einde van de mogelijkheid tot het aanbieden van het keuzedeel. Wie wil weten hoe het zit met de data van vaststelling, de termijn van inschrijven kan terecht bij de "*Veelgestelde vragen*", de rubriek ["Onderhoud en versiebeheer register](https://kwalificatiestructuur-mijn.s-bb.nl/vragen/onderhoud)  [kwalificatiestructuur"](https://kwalificatiestructuur-mijn.s-bb.nl/vragen/onderhoud) .

#### **e. Certificaten**

Aan een deel van de keuzedelen is een certificaat verbonden. Wanneer dat het geval is dan wordt dat hier aangegeven met 'ja'. Deze keuzedelen zijn ook opgenomen in het register certificaten. Zie daarvoor paragraaf 2.7.

#### **f. Beroepsvereisten**

Aan een deel van keuzedelen zijn beroepsvereisten verbonden. Dat geldt bijvoorbeeld voor een aantal 'groene' keuzedelen zoals het keuzedeel *"Houder van vissen"*. Wanneer dat aan de orde is staat hier 'ja'. Deze keuzedelen zijn ook te selecteren met behulp van het filter behorende bij deze categorie.

#### **g. Omschrijving**

Een beknopte omschrijving van de inhoud van het keuzedeel die in het keuzedeel onder 'beschrijving van het keuzedeel' opgenomen is.

#### **h. Ontwikkeld door**

Bij dit onderdeel is er een onderscheid tussen de gekoppelde en niet-gekoppelde keuzedelen. Bij de gekoppelde keuzedelen is dit standaard "SBB". Bij de niet-

gekoppelde keuzedelen wordt hier de (onderwijs)organisatie benoemd die het

keuzedeel heeft ingediend, zoals in dit voorbeeld bij het keuzedelen "*Verzorgen grazers in natuurterreinen*" dat (samen met SBB) ontwikkeld is door het Nordwin College en Mekelogisch Beheer.

& Ontwikkeld door

SBB in samenwerking met Nordwin College en begrazingsbedrijf Mekelogisch Beher

#### **i. Overlapcheck**

Per keuzedeel kan bekeken worden of en zo ja welke overlapchecks uitgevoerd zijn en kan een overlapcheck aangevraagd worden. Zie ook paragraaf 2.9.

#### **j. Downloads**

Onder downloads kan het keuzedeel gedownload worden in twee formats: pdf en xml.

#### **k. Leermiddelen**

Op deze plek kunt u controleren of er leermiddelen beschikbaar zijn voor de kwalificatie. Zie hiervoor de paragraaf 2.10.

#### **k. "Gekoppelde kwalificaties" of "Ontwikkeld voor"**

Het belangrijkste verschil tussen de 'gekoppelde' en de 'niet-gekoppelde' keuzedelen is zichtbaar op dit onderdeel van de pagina. Bij de 'gekoppelde keuzedelen' volgt hier een overzicht van alle kwalificaties waaraan het keuzedeel gekoppeld is. Bij de 'niet-gekoppelde keuzedelen' staat hier een overzicht van de kwalificaties waarvoor het initieel keuzedeel bedoeld is. Zo kunt u lezen dat het nieuwe niet-gekoppelde keuzedeel *"Verzorgen grazers en natuurterreinen"*

bedoeld is als een verbredend keuzedeel bij de kwalificatie

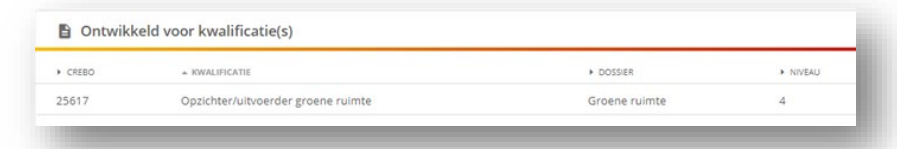

#### "*Opzichter/uitvoerder*

*groene ruimte*" in het dossier Groene ruimte. Alleen bij heel generiek toepasbare nietgekoppelde keuzedelen, zoals het keuzedeel *"Begeleider praktijkleren"* (K1226) is niet zo'n tabel opgenomen. Die zou te lang worden en daardoor geen toegevoegde waarde hebben.

#### **l. Overzicht kerntaken en werkprocessen**

Op de rechterzijde van de detailpagina staat een overzicht van de kerntaken in het keuzedeel. Via het '^'-symbool kunt u de kerntaak openen en verschijnen de volgende onderdelen van een kerntaak: complexiteit, vakkennis en vaardigheden en de werkprocessen. Die onderdelen kunt u afzonderlijk aanklikken waarna de omschrijving in beeld komt. Zo kunt u zonder het keuzedeel te hoeven downloaden toch zicht krijgen op de inhoud ervan.

#### 2.7 Detailpagina certificaat

<span id="page-9-0"></span>Er zijn twee soorten certificaten:

- 1. Certificaten gekoppeld aan beroepsgerichte onderdelen van een kwalificatie
- 2. Certificaten gekoppeld aan keuzedelen

In het [register kwalificatiestructuur](https://kwalificatie-mijn.s-bb.nl/Home/Zoekresultaat?rf=True&pi=10&p=1&s=&sd=&q=&t=6&fv=false&fw=&fck=) zijn die bijelkaar geplaatst omdat ze hetzelfde beogen en dezelfde status hebben. Certificaten zijn bedoeld voor het op-, om- en bijscholen van werkenden en werkzoekenden en worden daarom aangeboden in de derde leerweg van (bekostigde) onderwijsinstellingen.

#### **1. Certificaten gekoppeld aan beroepsgerichte onderdelen aan de kwalificatie**

Op de detailpagina zijn dit de onderdelen van een certificaat gekoppeld aan beroepsgerichte onderdelen:

#### **1. Code**

De code voor dit type certificaat is een C met vier cijfers

**2. "Geldig vanaf" en "geldig tot"** Deze data markeren de start en het einde van de mogelijkheid tot het aanbieden van het certificaat. Wie wil weten hoe het zit met de data van vaststelling, de termijn van inschrijven kan terecht bij de "*Veelgestelde vragen*", de rubriek ["Onderhoud en versiebeheer](https://kwalificatiestructuur-mijn.s-bb.nl/vragen/onderhoud)  [register kwalificatiestructuur"](https://kwalificatiestructuur-mijn.s-bb.nl/vragen/onderhoud) .

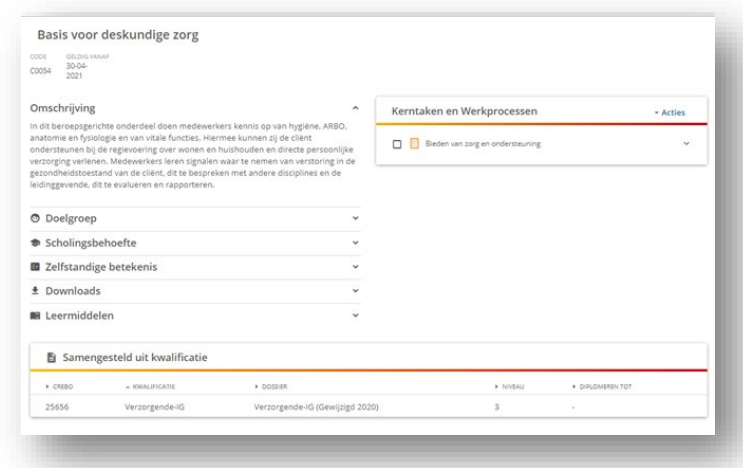

#### **3. Omschrijving**

In de omschrijving wordt beknopt beschreven wat de inhoud van het certificaat is. Het is de tekst die in het certificaat onder "Beschrijving" staat.

#### **4. Doelgroep**

Hierin staat beschreven wat de doelgroep in het kader van om- en bijscholing is voor dit certificaat.

#### **5. Scholingsbehoefte**

Hier staat beschreven in welke scholingsbehoefte gegeven de vraag op de arbeidsmarkt het certificaat voorziet.

#### **6. Zelfstandige betekenis**

Het doel van een certificaat is dat de beroepsbeoefenaar toegevoegde waarde heeft voor de arbeidsmarkt wanneer hij dit certificaat heeft gevolgd. Die toegevoegde waarde wordt hier omschreven.

#### **7. Downloads**

Onder downloads kan het keuzedeel gedownload worden in twee formats: pdf en xml.

#### **8. Leermiddelen**

Op deze plek kunt u controleren of er leermiddelen beschikbaar zijn voor het certificaat. Zie hiervoor de paragraaf 2.10.

#### **9. Samengesteld uit kwalificatie**

In de tabel onderaan de pagina ziet u uit welke kwalificatie het certificaat is samengesteld. U kunt de kwalificatie aanklikken om op de pagina van de betreffende kwalificatie te komen. In principe kan een certificaat gebaseerd op beroepsgerichte onderdelen alleen uit één kwalificatie samengesteld worden en zult u dus ook maar één kwalificatie aantreffen. De uitzondering is de gevallen waarbij het certificaat geheel is samengesteld uit werkprocessen uit het basisdeel uit een dossier met meerdere profielen en waarbij er ook geen aanvullende eisen zijn geformuleerd bij die werkprocessen. Daarvan zijn er enkele voorbeelden.

#### **m. Overzicht kerntaken en werkprocessen**

Op de rechterzijde van de detailpagina staat een overzicht van de kerntaken in het certificaat. Via het '^'-symbool kunt u de kerntaak openen en verschijnen de volgende onderdelen van een kerntaak: complexiteit, vakkennis en vaardigheden en de werkprocessen. Die onderdelen kunt u afzonderlijk aanklikken waarna de omschrijving in beeld komt. Zo kunt u zonder het keuzedeel te hoeven downloaden toch zicht krijgen op de inhoud ervan.

#### **2. Certificaten gekoppeld aan keuzedelen**

Voor wat betreft een certificaat dat gekoppeld is aan een keuzedeel geldt dat de onderdelen hiervan overeen komen met reguliere keuzedelen zoals beschreven in paragraaf 1.1.6.. Maar er zijn wel een paar onderdelen aan toegevoegd op basis waarvan duidelijk gemaakt wordt wat de toegevoegde waarde van het keuzedeel is voor het om- en bijscholen van werkenden en werkzoekenden. Dat zijn de drie onderdelen die ook beschreven zijn in de certificaten gebaseerd op beroepsgerichte onderdelen:

#### **a. Doelgroep**

Hierin staat beschreven wat de doelgroep in het kader van om- en bijscholing is voor dit certificaat.

#### **b. Scholingsbehoefte**

Hier staat beschreven in welke scholingsbehoefte gegeven de vraag op de arbeidsmarkt het certificaat voorziet.

#### **c. Zelfstandige betekenis**

Het doel van een certificaat is dat de beroepsbeoefenaar toegevoegde waarde heeft voor de arbeidsmarkt wanneer hij dit certificaat heeft gevolgd. Die toegevoegde waarde wordt hier omschreven.

#### 2.8 Detailpagina cross-over en geregionaliseerde kwalificaties

#### <span id="page-11-0"></span>De weergave van de

experimentele kwalificaties (cross-over kwalificaties en geregionaliseerde kwalificaties) is in hoge mate vergelijkbaar met die van reguliere kwalificaties. Alleen enkele onderdelen ontbreken hier die wel bij reguliere kwalificaties beschikbaar zijn. Dat zijn:

- 1. De overlapchecker
- 2. Certificaten
- 3. De koppeling naar de leermiddelencatalogus

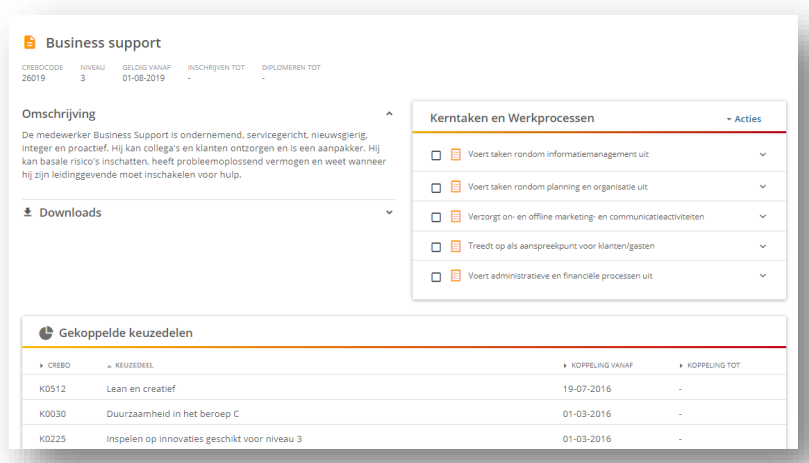

Wie wil checken of een keuzedeel ondoelmatig overlapt met een cross-over kwalificatie dient hiervoor een verzoek in via het algemene adres van SBB voor de kwalificatiestructuur: [kwalificatiestructuur@s-bb.nl.](mailto:kwalificatiestructuur@s-bb.nl)

Certificaten kunnen niet gebaseerd worden op cross-over of geregionaliseerde kwalificaties. En het koppelpunt catalogusinformatie bevat geen leermiddelen die specifiek ontwikkeld zijn voor deze experimentele kwalificaties.

Verder geldt dat er voor deze kwalificaties ook geen beroepsbeschrijvingen beschikbaar zijn.

#### 2.9 De overlapchecker

<span id="page-11-1"></span>De overlapchecker is een toepassing aan de hand waarvan u kunt controleren of er sprake is van ondoelmatige overlap tussen een keuzedeel en een kwalificatie. De overlapchecker wordt veel gebruikt bij het bepalen of vrijstelling gegeven kan worden voor de keuzedeelverplichting in het geval van doorstroming. Maar ook wanneer een school een keuzedeel wil aanbieden bij een nieuwe opleiding en een koppelingsverzoek overweegt.

Het controleren op overlap en het doen van een verzoek voor een overlapcheck kan op drie manieren in het register:

*1. Via de startpagina van het register.*

Op de startpagina van het register vindt u de link naar de Overlapchecker in het menu "Relevante informatie". Wanneer u die aanklikt komt u op de pagina van de overlapchecker waarop enige tekst en uitleg gegeven wordt bij dit instrument en kunt u de combinatie keuzedeel – kwalificatie combineren. Er zijn dan de volgende uitkomsten mogelijk:

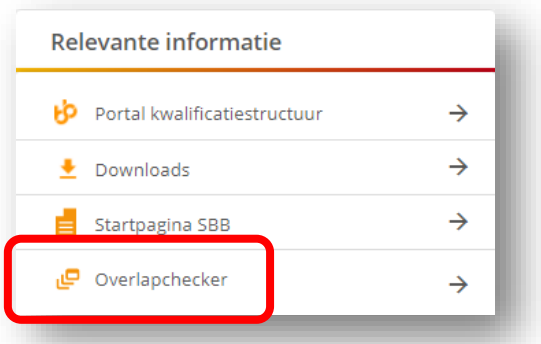

- a. De overlapcheck is nog niet eerder gedaan
- b. De overlapcheck is gedaan en er is sprake van ondoelmatige overlap
- c. De overlapcheck is gedaan en er is geen sprake van ondoelmatige overlap
- d. Het keuzedeel is al gekoppeld aan de kwalificatie en er kan dus geen sprake zijn van ondoelmatige overlap

(Alleen) in het eerste geval kunt u vervolgens een aanvraag indienen voor de combinatie. U krijgt daarvan de uitkomst in de vorm van een rapportage.

Wanneer de overlapcheck wel uitgevoerd is ziet u de uitkomst daarvan op de pagina van de overlapchecker, zoals hieronder het voorbeeld van de combinatie "Mediavormgever" en "Digitale vaardigheden basis". U kunt deze rapportage ook downloaden.

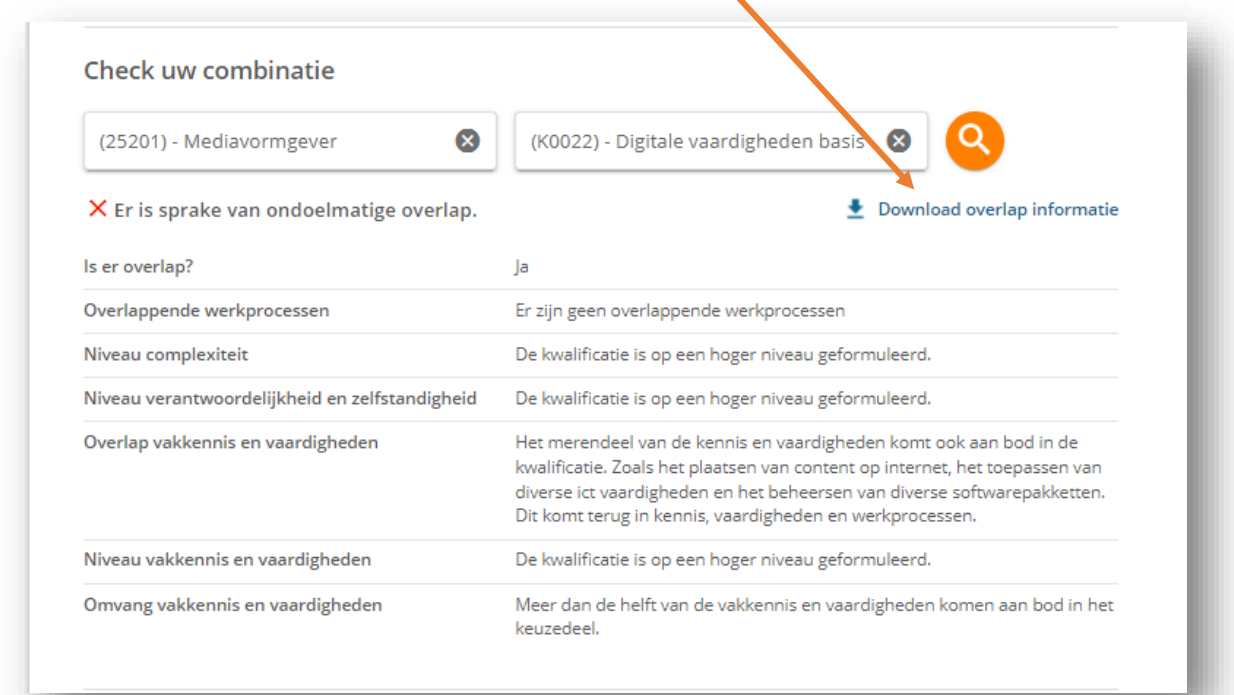

#### *2. Via de detailpagina van de kwalificatie*

Via de detailpagina van de kwalificatie kunt u controleren of een keuzedeel overlapt met de betreffende kwalificatie. Het werkt op dezelfde wijze als beschreven in de vorige paragraaf: u toetst de code of (een deel van) de titel van het keuzedeel in en u krijgt de uitslag. Indien geen overlapcheck is gedaan kunt u een overlapcheck aanvragen.

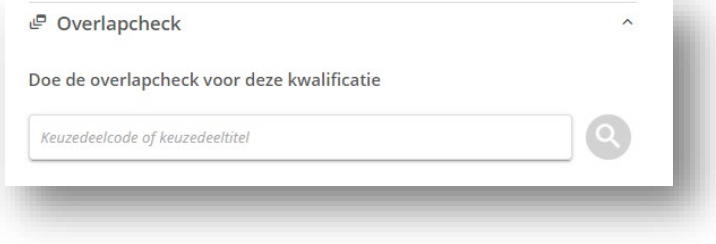

#### *3. Via de detailpagina van een keuzedeel*

Ook via de detailpagina van een keuzedeel kunt u de overlapchecker benutten. En op die pagina is nog een extra functionaliteit

#### toegevoegd

U kunt hier controleren of en zo ja welke overlapchecks zijn uitgevoerd. In het voorbeeld hiernaast ziet u dat bij dit keuzedeel (2-D tekenen) 37 overlapchecks zijn uitgevoerd. Bij de vijf kwalificaties die zichtbaar zijn in het venster is er geen sprake van ondoelmatige overlap.

Met het pijltje naast de uitkomst kunt u de rapportage downloaden. U krijgt de rapportage in de vorm van een pdf met daarin tekst en uitleg.

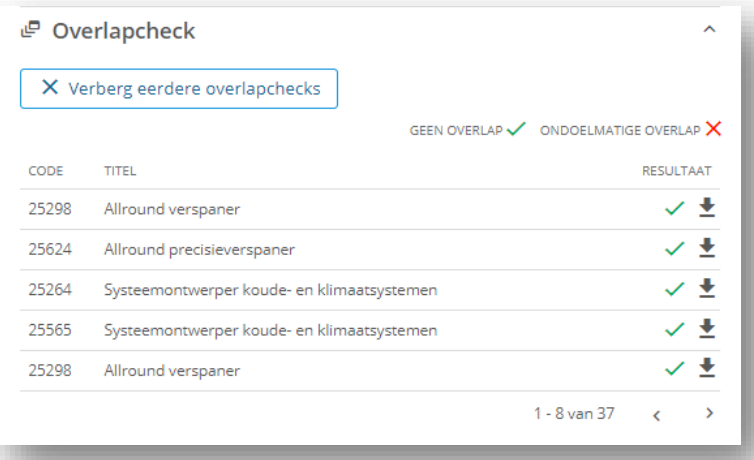

# Uitkomst overlapcheck

SBB Toetsingskamer heeft gecheckt of er sprake is van ondoelmatige overlap tussen het keuzedeel '2D-tekenen' en de kwalificatie 'Allround verspaner' uit het dossier 'Precisietechniek'

De uitkomst van de check is:

A. Er is geen sprake van ondoelmatige overlap

#### 2.10 Leermiddelen raadplegen in het register

<span id="page-14-0"></span>Een toepassing in het register is dat de gebruiker ervan kan raadplegen of er leermiddelen beschikbaar zijn voor een onderdeel van het register. Dan kan bij de volgende onderdelen:

- 1. De kwalificatie
- 2. Het keuzedeel
- 3. Het certificaat

Wanneer u de button "Leermiddelen" op de detailpagina aanklikt komt u in het venster met het overzicht van beschikbare leermiddelen. Die zijn er niet voor alle onderdelen.

Wanneer er wel leermiddelen beschikbaar zijn dan krijgt u een overzicht van de titels met daarbij de status. In het voorbeeld is er voor de kwalificatie "Middenkaderfunctionaris bouw" één leermiddel beschikbaar.

Wanneer u vervolgens deze titel of het symbool ernaast aanklikt komt u op de detailpagina in de leermiddelen-catalogus.

Op deze pagina vindt u meer gedetailleerde informatie over het leermiddel, zoals de uitgever en de prijs en de aar[d](https://catalogus.kennisnet.nl/details/mbo/consortiumbo:bb03e5ff-977a-5c45-b565-cd0ccd017c1e?deeplink) 

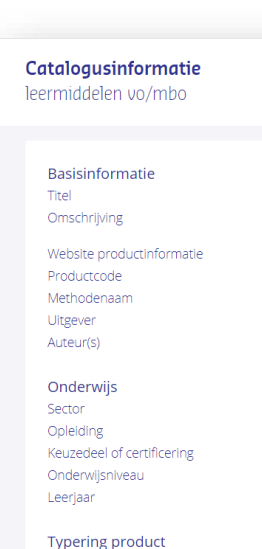

Type

Medium

Editie/druk Versie Eindgebruiker

ehsite vindt u catalogusinformatie van le

In de overzichten op deze website vindt u catalogusinformatie van leermiddelen in mbo. Dit is informatie over het leermiddel, zoals titel, uitgever, kwalificatie. Iientie informatie en prijs. Deze informatie is aangelever

Digitaal lesmateriaal Middenkader Bouw en Infra

Projectwijzers voor de opleidingen Middenkader Bouw en Infra

 $\lambda$ 

 $\overline{z}$ 

ddelen in het

Digitaal lesmateriaal Middenkader Bouw en Infra Projectwijzers voor de opleidingen Middenkader Bouw en Infra

https://www.consortiumbo.nl/overons/boekenlijsten/ urn:consortium:16BI4PWD

Consortium Beroepsonderwijs Consortium Beroepsonderwijs

 $MRO$ 25104 Middenkader Bouw en Infra

MBO niveau 4 iaar 1. jaar 2. jaar 3. jaar 4

Oefenmateriaal Web browser

**B**leermiddelen

STATUS: Leverbaa

In de overzichten on deze:

Onderwijsvolger

van het materiaal. Ook staat er op deze pagina een link naar de uitgever waar u dan het leermiddel kunt bestellen.

#### 2.11 Downloads / servicedocumenten

<span id="page-14-1"></span>Het register bevat een groot aantal servicedocumenten. U vindt de downloads / servicedocumenten op 3 manieren:

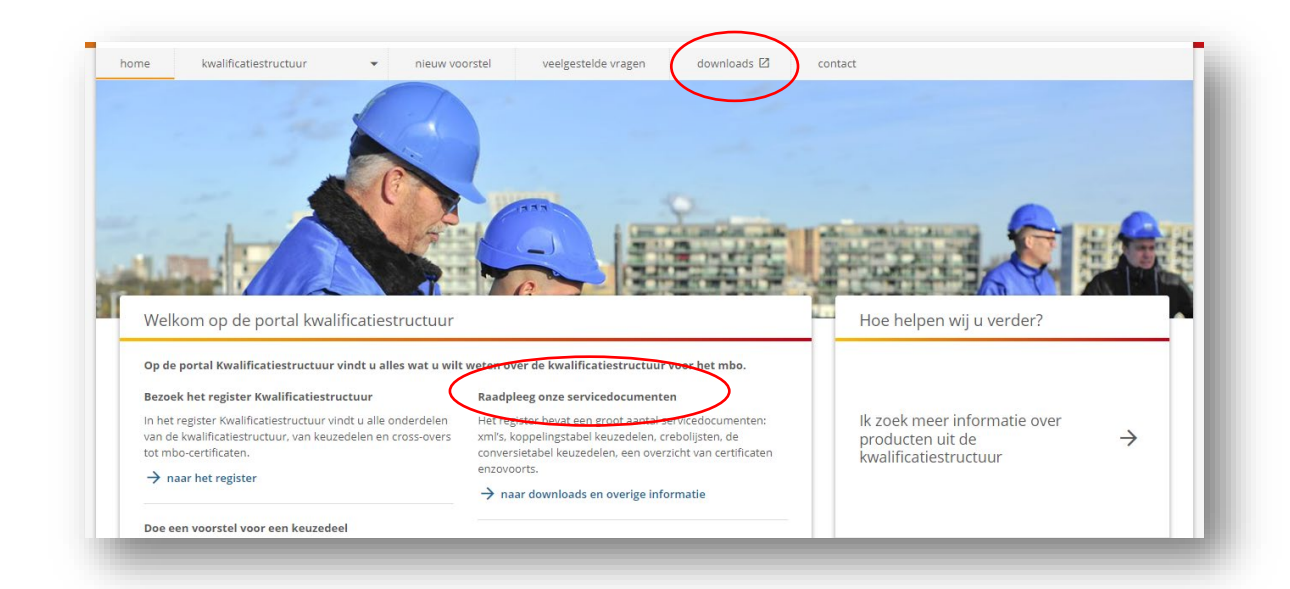

Op de landingspagina van het portal op twee plekken (zie hierboven) of op de startpagina van het register kwalificatiestructuur (zie afbeelding rechts)

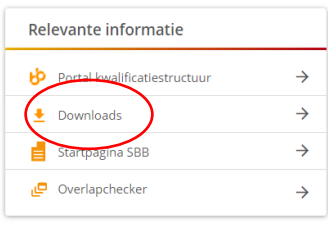

Wanneer u hier de downloads aanklikt komt u in dit overzicht:

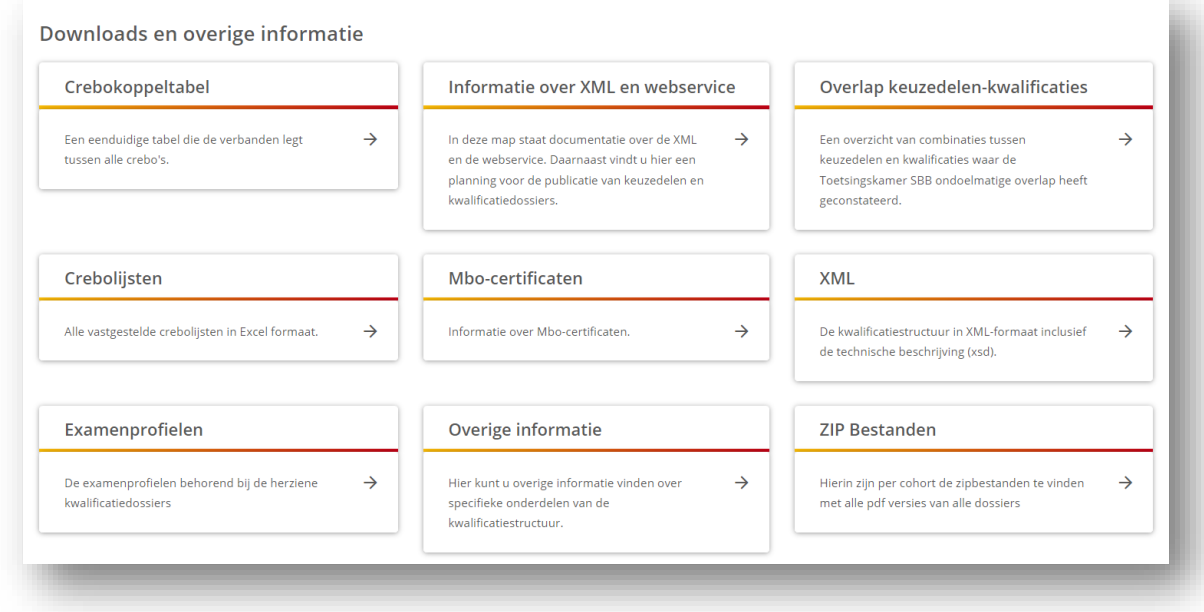

Onder de downloads vindt u de volgende onderdelen:

#### **1. Crebokoppeltabel**

Dit onderdeel is de te downloaden versie van de creboconvertor (paragaraaf 5.4). Hier is een koppeltabel te downloaden waarin crebo's die verwijzen naar vergelijkbare opleidingen aan elkaar gerelateerd zijn. Op deze wijze kan de geschiedenis van een crebo getraceerd worden.

#### **2. Crebolijsten**

Hier vindt u alle crebolijsten voor dossiers per jaar. U kunt hier de lijsten downloaden vanaf 2012.

#### **3. Examenprofielen**

In de verantwoordingsinformatie bij elk dossier is een paragraaf opgenomen met aanwijzingen over de examinering van de in het dossier opgenomen kwalificaties. Deze (17) 'examenprofielen' zijn hier te downloaden.

#### **4. Informatie over XML en webservice**

In deze map staat documentatie over de XML en de webservice. Daarnaast vindt u hier een planning voor de publicatie van keuzedelen en kwalificatiedossiers. U kunt er een handleiding downloaden waarin de technische en functionele werking van de kwalificatieregister webservice van SBB beschreven wordt.

#### **5. Mbo-certificaten**

Hier vindt u informatie over de benutting van Mbo-certificaten voor om- en bijscholing. De pagina bevat o.a. een overzicht van alle beschikbare mbo-certificaten voor keuzedelen én beroepsgerichte onderdelen. Op de Inspiratiekaart bij- en omscholing kunt zien welke onderdelen uit de kwalificatiestructuur benut kunnen worden voor om- en bijscholing in kansrijke beroepen (zie ook par. 5.1).

#### **6. Overlap keuzedelen – kwalificaties**

Dit onderdeel is gerelateerd aan de overlapchecker. Hier kunt u een overzicht downloaden van alle (circa 20.000) uitgevoerde overlapchecks.

#### **7. XML**

Op deze pagina kunt u de kwalificatiestructuur in XML-formaat inclusief de technische beschrijving downloaden. Het geldt voor alle dossiers vanaf 2012 en ook voor de cross-over kwalificaties, keuzedelen en mbo-certificaten.

#### **8. ZIP-bestanden**

Hierin zijn per cohort de zipbestanden te vinden met alle pdf versies van alle dossiers.

#### **9. Overige informatie**

Hier vindt u een overzicht van te downloaden documenten die betrekking hebben op verschillende onderdelen van de kwalificatiestructuur. Bijvoorbeeld:

- Het statusoverzicht producten kwalificatiestructuur (zie par 5.3)
- Beroepsvereisten in dossiers
- Een tabel met alle certificaten gekoppeld aan beroepsgerichte onderdelen
- Overige informatie Hier kunt u overige informatie vinden over specifieke onderdelen van de kwalificatiestructuur Herziening keuzedelen  $\bullet$  Bijlage keuzedeel Voorber ding hbo wiskunde voor de techniek gevorderd  $\bigcirc$ Conversietabel keuzedelen <u>●</u> Overzicht sectoroverstijgend gekoppelde keuzedelen (1) Keuzedelen en koppelingen ♦ Overzicht keuzedelen met beschrijving en ID code nent keuzedeel Voorbereiding hbo wiskunde Bijlage bij MBO-keuzedelen Voorbereiding HBO Wiskunde v or de techniek-l-Breed/ techniek-ll-Specifiek Bijlage keuzedeel Exact verdiepend, geschikt voor niveau 2 en 3 Bijlage keuzedeel Exact verdiepend, geschikt voor niveau 3 en 4 **Herziening dossiers E** Kwalificaties met opleidingsduur van maximaal 4 jaar  $\bullet$ **E** Kwalificaties per sectorkamer en marktsegment Statusoverzicht producten kwalificatiestructuur  $\triangleq$  Specialistenopleiding  $\bullet$  Toetsingskader kwalificatiestructuur  $\begin{tabular}{ll} \hline \end{tabular} Werkinstructie ontwikkeling kwalificatiestructi. \end{tabular}$ Kwalificaties met prijsfactor, sbu en einddata  $\bigstar$  Begrippenlijst kwalificatiestructuur  $\overline{\mathbf{\clubsuit}}$  Processtappen ontwikkelen, vaststell .<br>m, publiceren en registreren van kwalificatiedossiers tussentijdse vaststelling april  $2024$   $\bullet$  $\bullet$  MVT-eisen in de herziene kwalificatiestructuur Beroeps- en bijzondere vereisten
- De conversietabel keuzedelen waarin zichtbaar wordt wat nieuwe versies zijn van vervallen keuzedelen
- Een overzicht van alle vierjarige kwalificaties
- Een overzicht van de sectoroverstijgend gekoppelde keuzedelen
- Een begrippenlijst kwalificatiestructuur

### <span id="page-17-0"></span>3. Nieuw voorstel

In het portal kunt u op verschillende manieren een voorstel doen voor aanpassing van de kwalificatiestructuur. Wanneer u op de startpagina naar "Nieuw voorstel" gaat komt u op de pagina "Doe een voorstel".

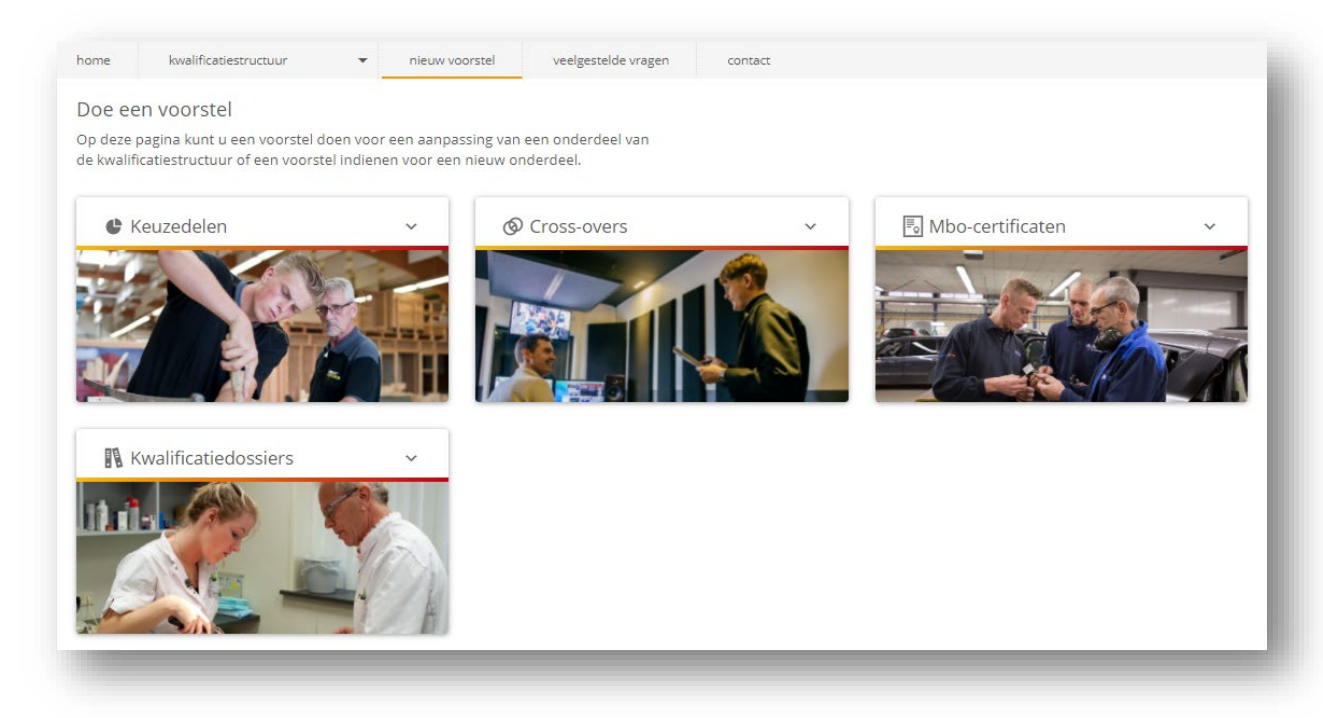

U kunt een voorstel doen voor de volgende aanpassingen:

#### 3.1 Een nieuw keuzedeel ontwikkelen

<span id="page-17-1"></span>Met behulp van de keuzedeeltool kunt u zelf een keuzedeel samenstellen en dat vervolgens indienen bij SBB. Om dat te kunnen doen moet u wel beschikken over een account in MijnSBB. U kunt dat doen via de startpagina, in de rechterbovenhoek waar u kunt inloggen en indien u nog niet

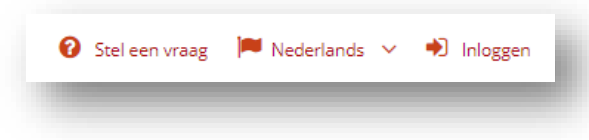

over een account beschikt kunt u dat hier aanvragen.

Op de startpagina vindt u belangrijke achtergrondinformatie over het ontwikkelen van een keuzedeel. Raadpleeg deze informatie voor u

begint om problemen later te voorkomen! U kunt hier een [handleiding d](https://mijn.s-bb.nl/Kennisbank/DownloadKennisbankItem/157)ownloaden die nuttig is wanneer u aan de slag gaat met het ontwikkelen.

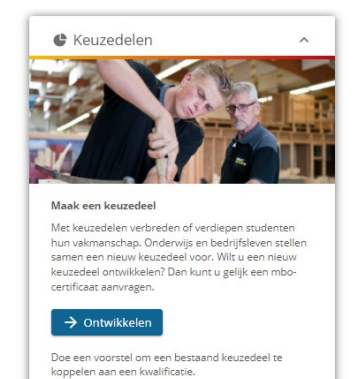

 $\rightarrow$  Koppelen  $\sigma$ 

#### <span id="page-18-0"></span>3.2 Een keuzedeel koppelen

Voor alle keuzedelen die ontwikkeld zijn voor oktober 2020 geldt tot augustus 2025 nog de verplichte koppeling aan een kwalificatie. Wanneer u zo'n keuzedeel wilt koppelen aan een kwalificatie waaraan het nog niet gekoppeld is kunt u dat doen door hier het koppelingsformulier te downloaden. Wanneer u twijfelt of er sprake is van overlap met deze kwalificatie(s) kunt u eerst een overlapcheck doen (zie par. 2.9).

#### 3.3 Mbo-certificaten aanvragen

<span id="page-18-1"></span>Op deze plek kunt u een voorstel doen voor een nieuw certificaat. We onderscheiden twee soorten certificaten en de wijze van aanvragen verschilt ook per certificaat:

#### **Voorstel om aan een keuzedeel een certificaat te verbinden**

Voor deze procedure geldt dat u moet beschikken over een account in MijnSBB. Zie hiervoor de richtlijnen in 3.1.

Wanneer u de button 'Aanvragen' gebruikt komt u in het register keuzedelen. U gaat dan op zoek naar het keuzedeel waaraan u een certificaat wilt verbinden. Op de betreffende pagina vindt u dan rechtsonder de button "Doe een voorstel". Daarna volgt het proces van onderbouwing van uw

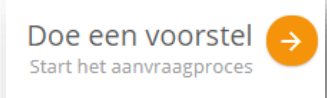

aanvraag. Dat voorstel dient u in bij SBB waarna u via "Mijn aanvragen" het voorstel terug kunt vinden.

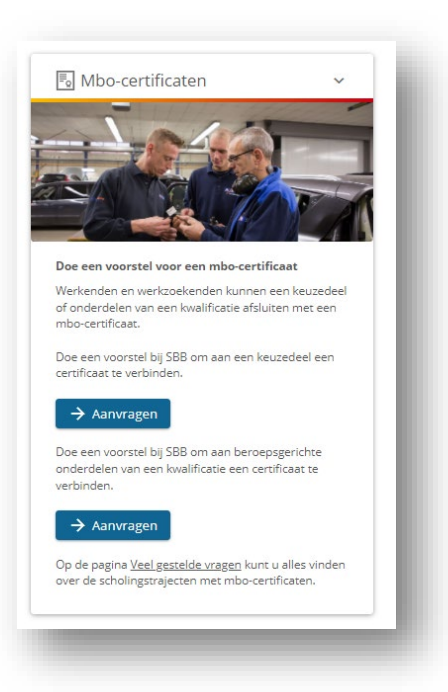

#### **Voorstel om aan beroepsgerichte onderdelen een certificaat te verbinden m.b.v. certificaattool**

Om een voorstel in te dienen om een certificaat te verbinden aan beroepsgerichte onderdelen kunt u de certificaattool benutten. Hiermee kunt u -net als bij de keuzedeeltool- in hoge mate zelf het certificaat samenstellen, het draagvlak verzamelen en vervolgens indienen.

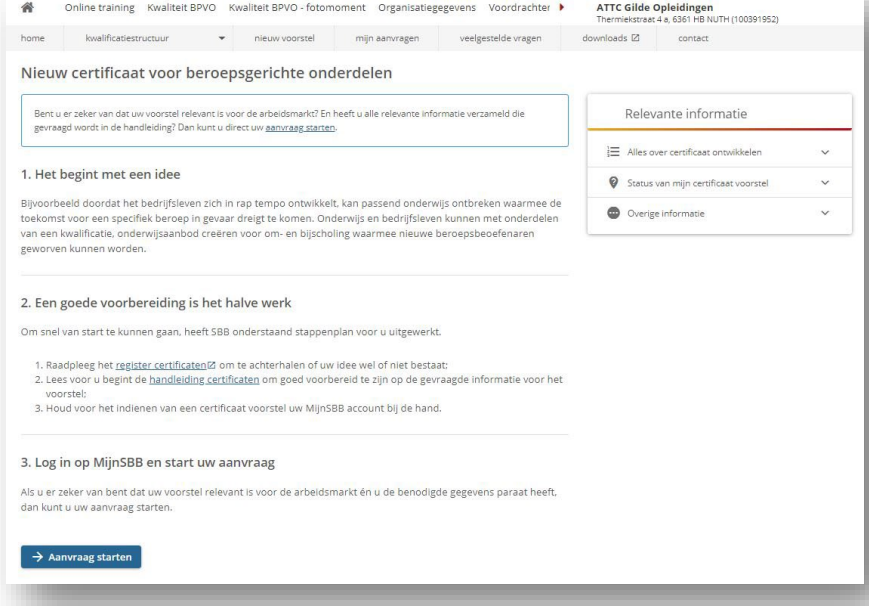

Om een voorstel voor een certificaat verbonden aan beroepsgerichte onderdelen in te dienen moet u wel ingelogd zijn in Mijn SBB. Zie hiervoor de richtlijnen in 3.1. Ook is het raadzaam eerst de Handleiding te raadplegen.

#### 3.4 Kwalificatiedossier

<span id="page-19-0"></span>Een voorstel indienen voor een nieuw dossier of een nieuwe kwalificatie kan niet. Wel kunt u een nieuw of veranderd beroep of een voorstel voor een verbetering van een kwalificatie indienen via het mailadres [kwalificatiestructuur@s-bb.nl.](mailto:kwalificatiestructuur@s-bb.nl)

## <span id="page-19-1"></span>4. Veelgestelde vragen

Het register bevat een database met veelgestelde vragen. U kunt daarin zoeken via het zoekscherm of via de rubrieken.

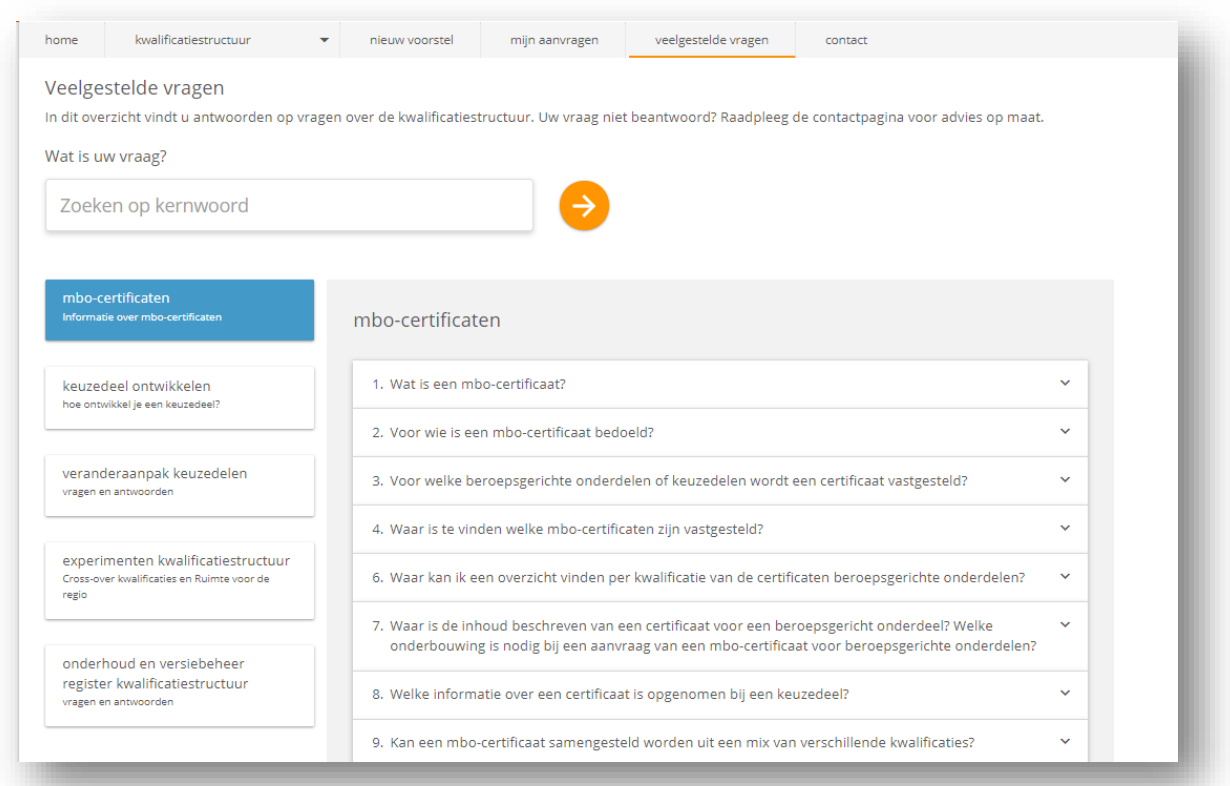

Er zijn vijf categorieën van vragen:

#### *1. Mbo-certificaten*

Met vragen over wat mbo-certificaten zijn, waar u ze kunt vinden, hoe je ze kunt inzetten en het ontwikkeltraject.

*2. Keuzedeel ontwikkelen*

Vragen en antwoorden ter ondersteuning voor wie een keuzedeel ontwikkelt met behulp van de keuzedeeltool (zie par. 3.1.).

#### *3. Veranderaanpak keuzedelen*

Er gaan regels over keuzedelen veranderen in de regelgeving. Deels zijn die in een overgangssituatie al van kracht, zoals het loslaten van de koppeling voor de nieuwe keuzedelen en de benutting van remediërende keuzedelen bij niveau-2 kwalificaties. In deze rubriek vindt u alles wat u moet weten en bekend is over de nieuwe regelgeving rond keuzedelen.

*4. Experimenten kwalificatiestructuur*

In deze rubriek staan vragen en antwoorden over de lopende experimenten voor de kwalificatiestructuur: cross-over kwalificaties en geregionaliseerde kwalificaties.

*5. Onderhoud en versiebeheer register kwalificatiestructuur* SBB krijgt regelmatig vragen over het versiebeheer van de kwalificatiestructuur. Vragen over het ingaan en uitfaseren van onderdelen, het inschrijven op onderdelen of het vinden van voorgaande versies. In deze rubriek vindt u antwoorden op dit type vragen.

Wanneer u geen antwoord heeft gevonden in deze rubriek kunt u zich wenden met uw vraag tot de Servicedesk (zie hoofdstuk 6) .

# <span id="page-20-0"></span>5. Links naar relevante pagina's

Vanaf de startpagina van het portal zijn er verwijzingen naar een aantal sites en overzichten die ook relevantie informatie geven over de inzet en ontwikkeling van de kwalificatiestructuur. Het gaat om de volgende verwijzingen:

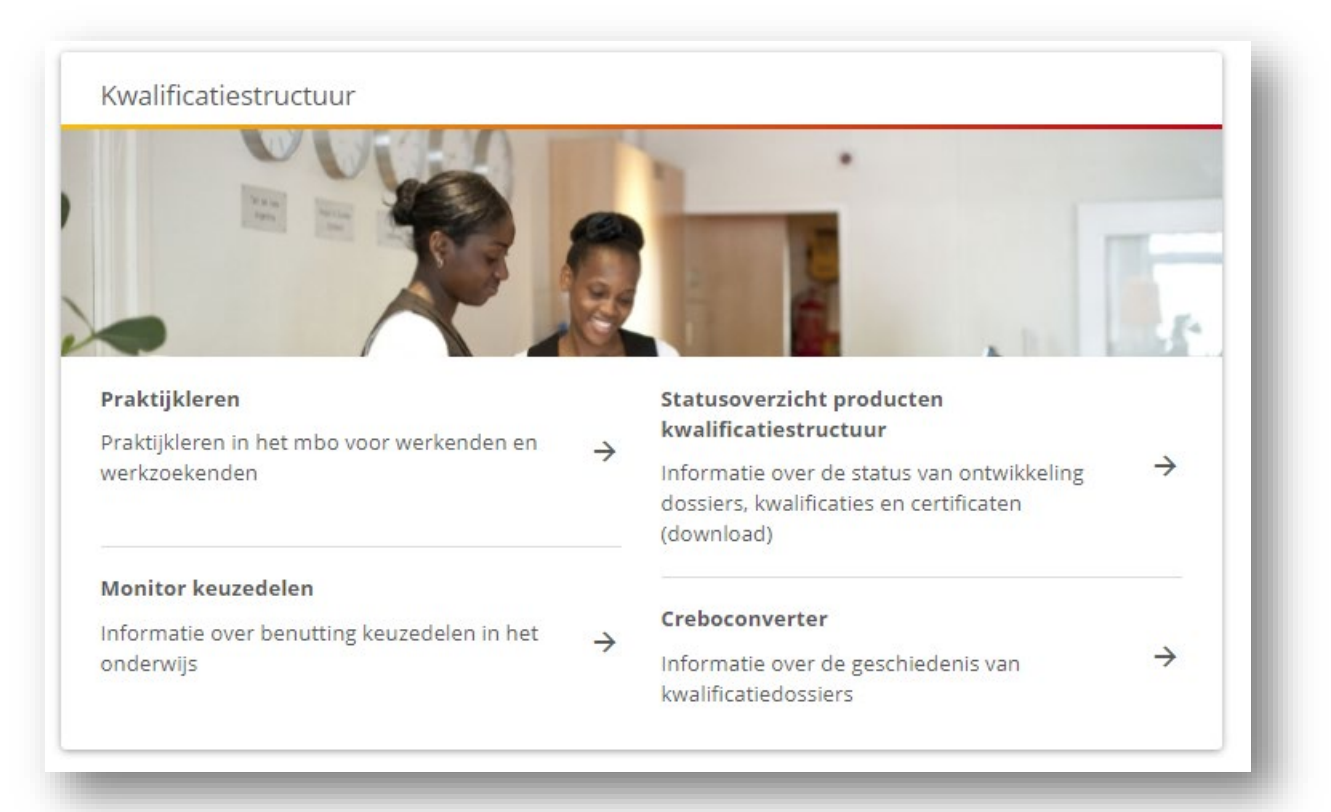

<span id="page-20-1"></span>5.1 Alles over Praktijkleren

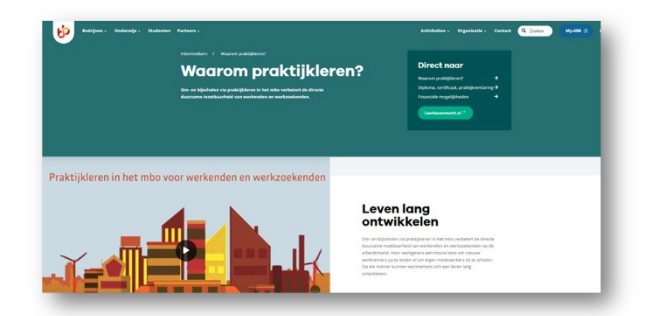

De website "Waarom praktijkleren" is ingericht om gebruikers te informeren hoe de kwalificatiestructuur benut wordt voor de om- en bijscholing van werkenden en werkzoekenden. Het is een startpagina die weer verder verwijst naar andere sites.

Zo is er de link naar de site "Leerbanenmarkt". Op "Leerbanenmarkt.nl" kunt u zoeken naar een geschikte leerbaan bij u in de buurt. Aan de hand van de zoekfunctie vindt u snel welke leerbanen bij [u in de buurt beschikbaar zijn.](https://leerbanenmarkt.nl/)

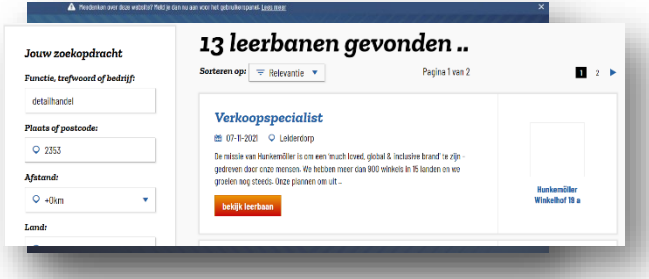

Daarnaast is er nog een link naar KiesMBO, de site waarop u alles kunt vinden over het aanbod van opleidingen in het mbo. De site bevat filmpjes van alle beroepen waarvoor het mbo opleidt en is er een zoekfunctie om te controleren welke geschikte opleiding in de buurt te vinden is.

Vanaf deze site is ook de "Inspiratiekaart bij- en omscholing" te downloaden.

Op de pagina vindt u ook een verwijzing naar de site van de Rijksoverheid met informatie over de mogelijkheden van subsidiëring van leerwerkbanen voor de werkgever en de onderwijsinstelling.

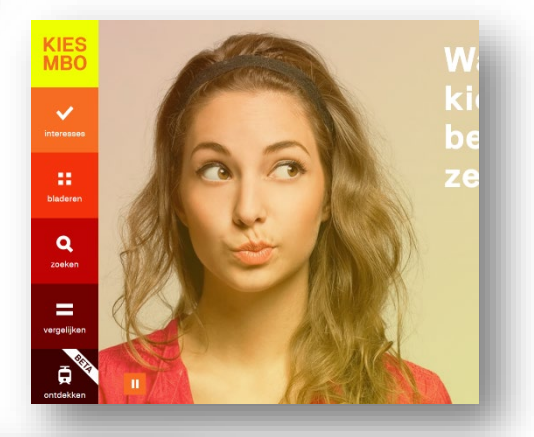

# Inspiratiekaart bij- en omscholing via het mbo voor kansrijke beroepen

iuli 2021

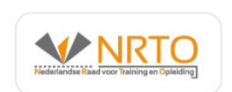

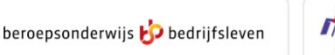

**MBO** 

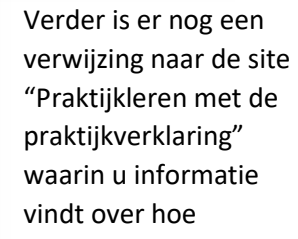

werkprocessen uit de kwalificatiestructuur gekoppeld worden aan praktijkleerplekken voor mensen voor wie een diploma te hoog gegrepen is. Deelnemers ontvangen een praktijkverklaring wanneer ze deze werkprocessen hebben uitgevoerd in een leerbedrijf.

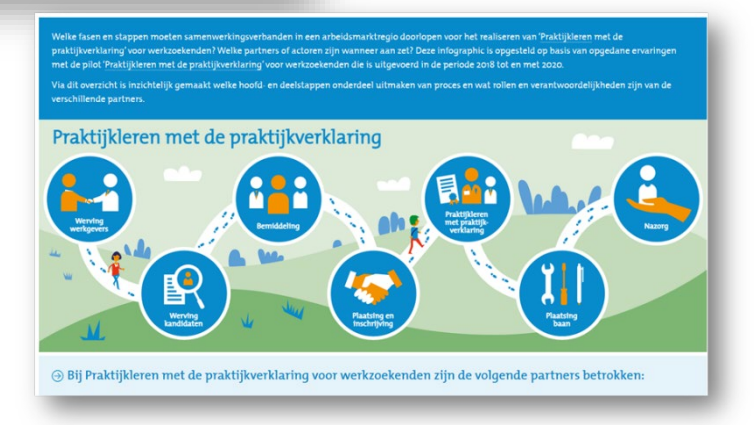

#### 5.2 Monitor keuzedelen en mbo-certificaten

<span id="page-22-0"></span>Op de site van de Monitor keuzedelen en mbocertificaten krijgt u inzicht in de benutting van keuzedelen en certificaten in het onderwijs. SBB maakt jaarlijks samen met DUO een rapportage van welke keuzedelen en certificaten aangeboden en gekozen worden door onderwijsinstellingen. Op de pagina van de monitor kunt u de rapportage downloaden die het generieke beeld schetst van de inzet van de keuzedelen en certificaten. Daarnaast

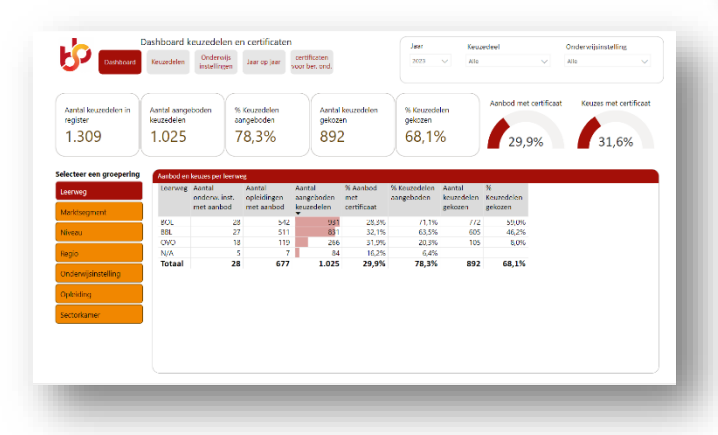

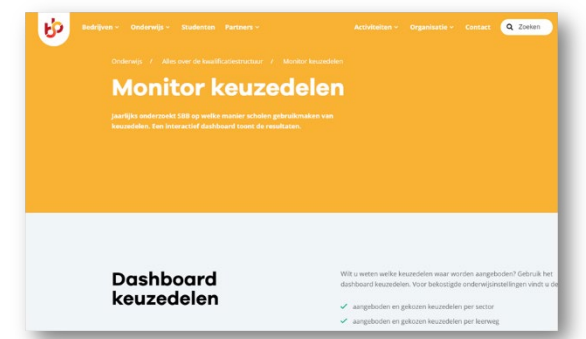

kunt u het dashboard keuzedelen en certificaten raadplegen waarin u heel specifiek kunt zoeken naar de benutting van een keuzedeel.

Ook op de pagina zijn de data te downloaden die ten grondslag liggen aan het dashboard. Daarmee kunt u een eigen rapportage maken.

#### 5.3 Statusoverzicht producten kwalificatiestructuur

<span id="page-22-1"></span>Het Statusoverzicht producten kwalificatiestructuur geeft inzicht in de status van onderdelen van de kwalificatiestructuur die in ontwikkeling zijn. Tijdelijk gebeurt dat aan de hand van een (te downloaden)

Excelformulier. Met behulp van de filters kunt selecteren op kolommen als titel, status, beschrijving en product. Onder beschrijving wordt toegelicht wat de achtergrond is van het nieuwe of onderhouden onderdeel.

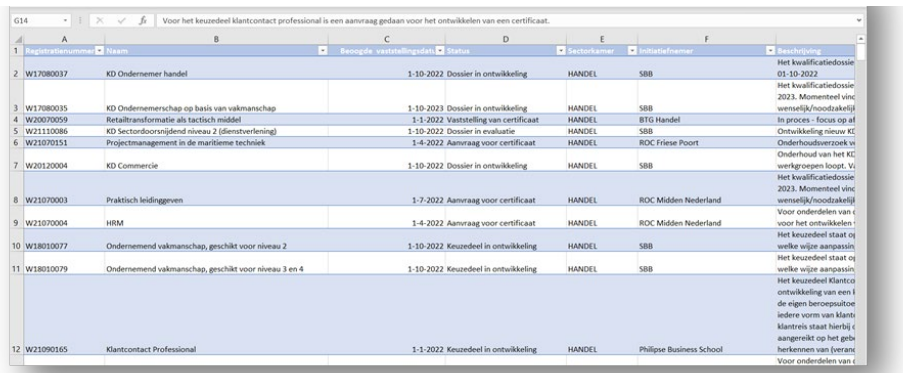

#### 5.4 Creboconvertor

<span id="page-22-2"></span>Wie snel wil weten wat de opvolger of voorganger van een dossier of kwalificatie is kan dat vinden in de creboconvertor. Op de site "Vind *erkende opleidingscodes*" (de nieuwe naam voor crebo) toets je de code in van de oude code en krijg je de nieuwe versie van de betreffende kwalificatie (of dossier) te zien.

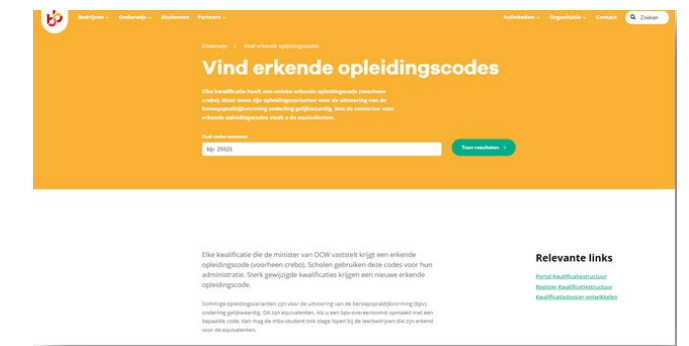

### <span id="page-23-0"></span>6. Servicedesk

Via de balk "Contact" komt u terecht op de servicedesk voor het thema kwalificeren en examineren. U wordt er verwezen naar de "Veelgestelde vragen" (Hoofdstuk 4), u kunt schriftelijk een vraag stellen of bellen op de aangegeven tijden.

#### Contact Heeft u een vraag? Bekijk dan onze veelgestelde vragen pagina. Zit uw vraag hier niet tussen of wilt u advies op maat? Neem dan contact op met onze servicedesk. Indien gewenst kunt u hier een afspraak plannen met een van onze adviseurs. eelgestelde v Contact Waar vind ik welke nieuwe en Beschikbaarheid geactualiseerde dossiers, keuzedelen en  $\rightarrow$ Maandag - vrijdag: 8.00 - 17.00 uur mbo-certificaten in ontwikkeling zijn? Hoe moet een onderwijsinstelling het Bellen  $\rightarrow$ voornemen melden van het starten of Telefoonnummer: 088 - 338 00 00 stoppen van een opleiding? Wanneer komen de certificaten van herziene Mailen  $\rightarrow$ kwalificaties van aug 2022 beschikbaar? E-mailadres: info@s-bb.nl